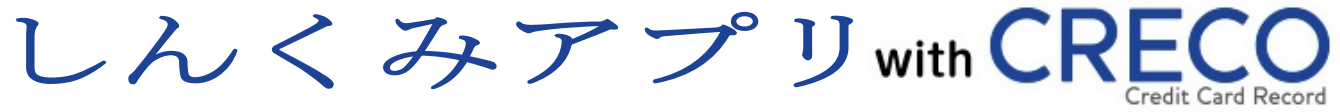

ご利用案内

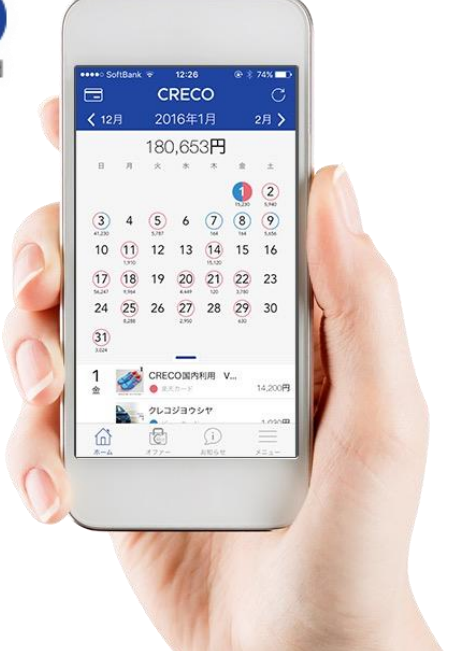

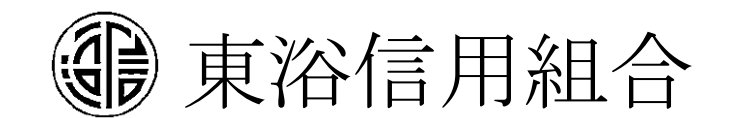

# 目次

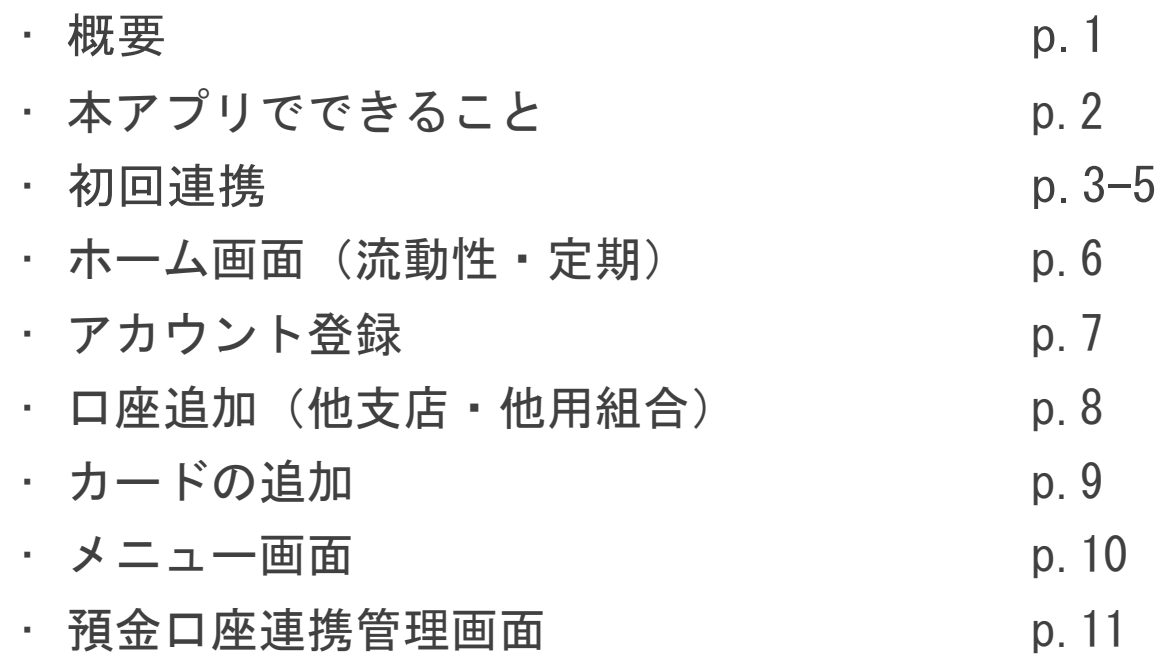

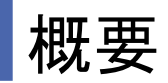

• 『しんくみアプリ with CRECO』は、アイ・ティ・リアライズ株式会社が開発運営するス マートフォンアプリです。信用組合業態の共同利用アプリとして、低負荷・低コストで 利用できます。2019年3月にリリースし、現在では70の組合が利用しています。

1

• 次ページより詳細をご紹介します。

### 本アプリでできること

### ✓預金口座情報の確認

金融機関APIと連携し、流動性預金・定期預金の口座情報を確認できます。

- ✔<u>クレジットカードの利用明細も管理可能</u> しんくみピーターパンカードをはじめ、各種クレジットカードのご利用明細も一元管理 できます。
- ✓既存ユーザーも移行可能

アプリバージョンアップ後に過去の明細を引き継いでご利用することができます。

#### ✓その他便利な機能

電子マネー、残高不足アラート、預金口座CSV出力、しんくみ店舗検索、入出金通知

初回連携 1

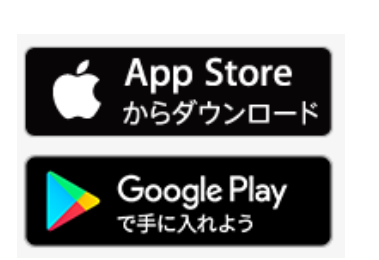

D

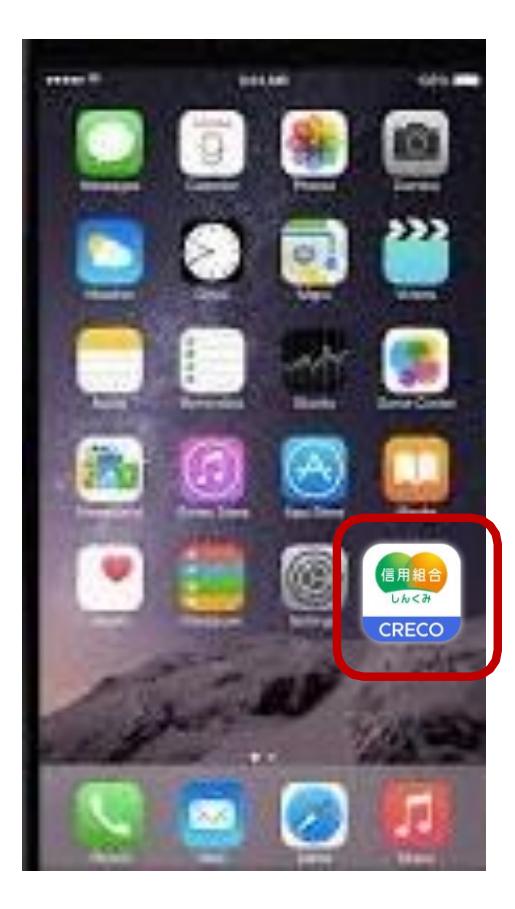

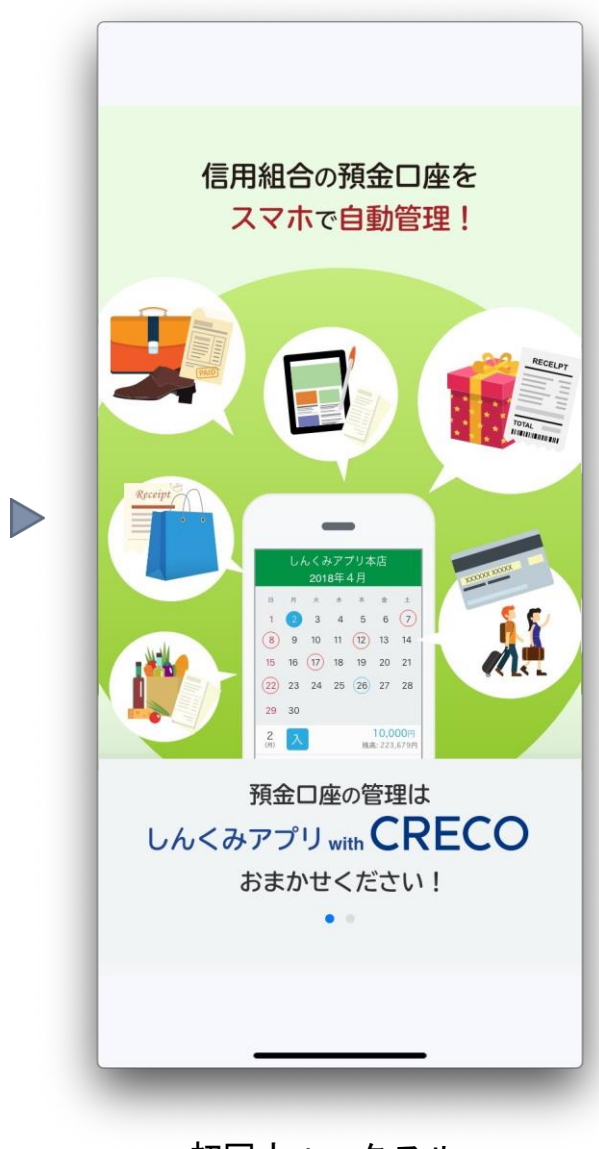

ストアからインストール アプリ起動 アルコン 初回ウォークスルー

初回連携2

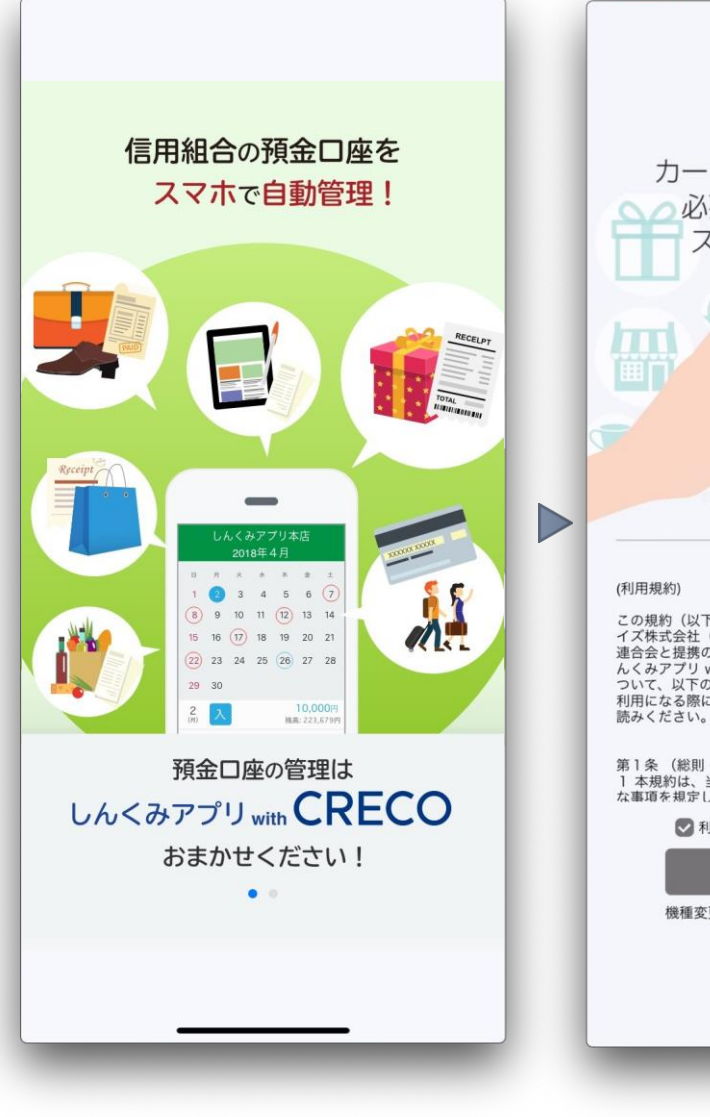

カード会社に接続するための 必要情報は暗号化されて スマホの中にだけ保存! **CRECO GFR** 【利用規約とプライバシーポリシー】

この規約(以下「本規約」といいます。)は、アイ・ティ・リアラ<br>イズ株式会社(以下「当社」といいます。)が、全国信用協同組合 連合会と提携の上、提供・運営するアプリケーションサービス「し んくみアプリ with CRECO」(以下「本アプリ」といいます。)に<br>ついて、以下のとおり利用規約を定めます。お客様が本アプリをご 利用になる際には本規約が適用されますので、ご利用の前によくお

第1条 (総則·適用範囲) ,<br>1 本規約は、当社が提供・運営する本アプリの利用に関する基本的 な事項を規定します。 ■利用規約とプライバシーポリシーに同意する 始める

機種変更はこちら  $\sim$  0

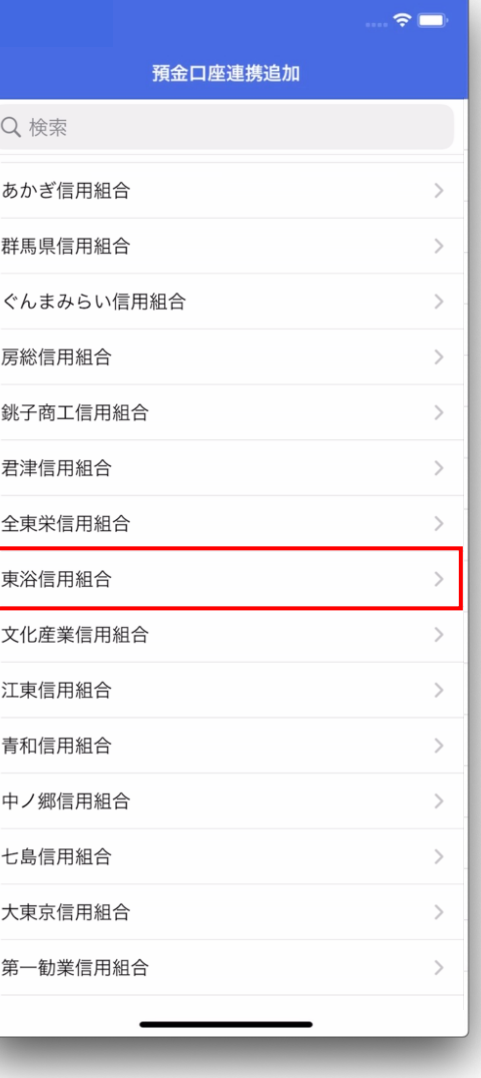

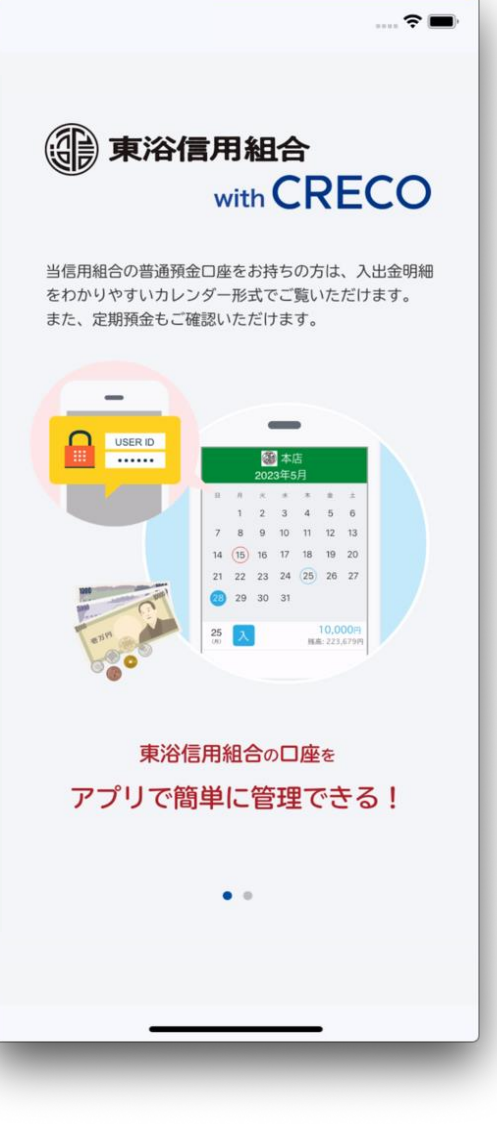

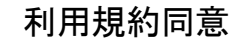

初回ウィークスルー 利用規約同意 組合の選択 口座連携ウォークスルー

### 初回連携3

東浴信用組合カレンダーモード 利用規約とプライバシーポリシー  $\widehat{\mathcal{R}}$ 

東浴信用組合カレンダーモード利用規約

この規約(以下「本規約」といいます。)は、アイ・ティ・ リアライズ株式会社 (以下「当社」といいます。)が全国信 用協同組合連合会と提携の上、提供・運営するアプリケーシ ョン「しんくみアプリ with CRECO」 (以下「本アプリ」と いいます。)の付帯サービス「東浴信用組合カレンダーモー ド」(以下「本サービス」といいます。)について、その利 用条件を定めるものです。お客様が本サービスをご利用にな る際には本規約が適用されますので、ご利用の前によくお読 みください。

第1条 (総則·適用範囲) 1 本規約は、当社が提供・運営する本サービスの利用に関す る基本的な事項を規定します。

2 本規約は、本サービスの利用に関する一切の行為につい て、当社及びユーザーに対して適用されます。また、本サー ビスには、本アプリの利用規約(以下「原規約」といいま す。)も適用されます。本規約が原規約と抵触する場合に は、本規約が優先されるものとします。

3 ユーザーは、本規約に同意しなければ、本サービスを利用 することはできません。なお、ユーザーが本規約に同意でき ない場合には、ユーザーは、直ちに本サービスの利用を中止 するものとします。

4 当社が、本サービスに関する個別規定、変更規定又は追加 規定等のルール(「お知らせ」等による告知も含みますが、 これに限りません。以下、これらを合わせて「個別規定等」 といいます。)を配布、配信及び掲載する場合、それらは本 規約の一部を構成するものとし、個別規定等が本規約と抵触 する場合には、当該個別規定等が優先されるものとします。

第2条 (定義)

本規約において、次の各号に掲げる用語の意義は、当該各号 に定めるところによるものとします。 (1) 「本サービス」 当社が管理・運営し、当社が全国信用協同組合連合会から提

√利用規約とプライバシーポリシーに同意する

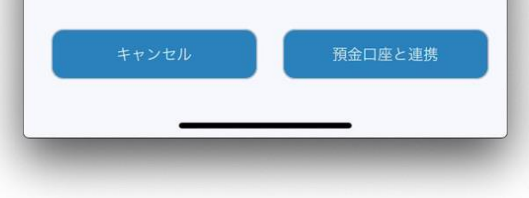

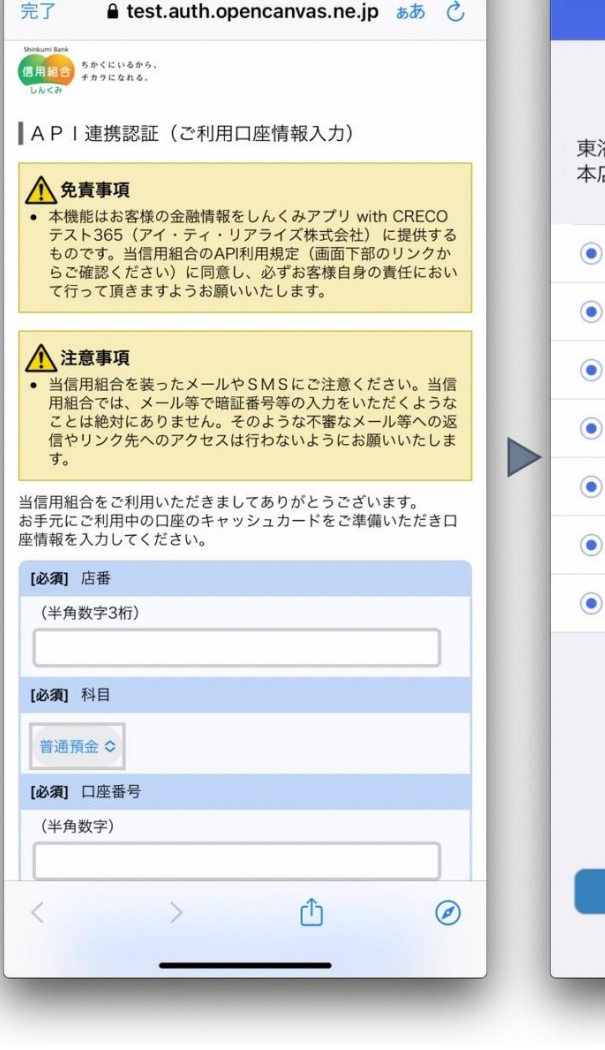

 $\widehat{\mathcal{F}}$ 

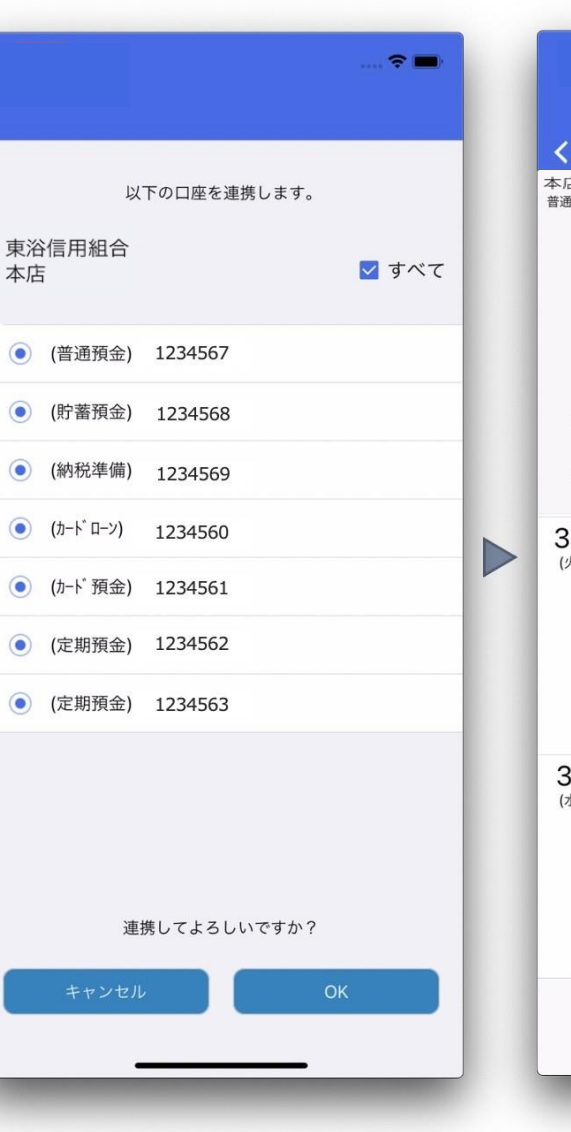

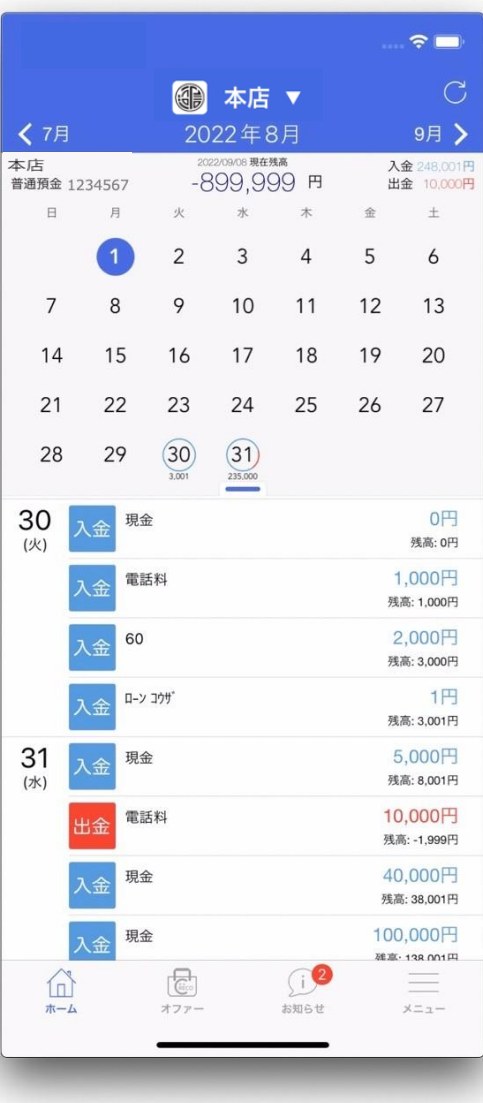

口座連携利用規約 OpenCanvas認証 表示口座の選択 連携完了

5

ホーム画面(流動性・定期)

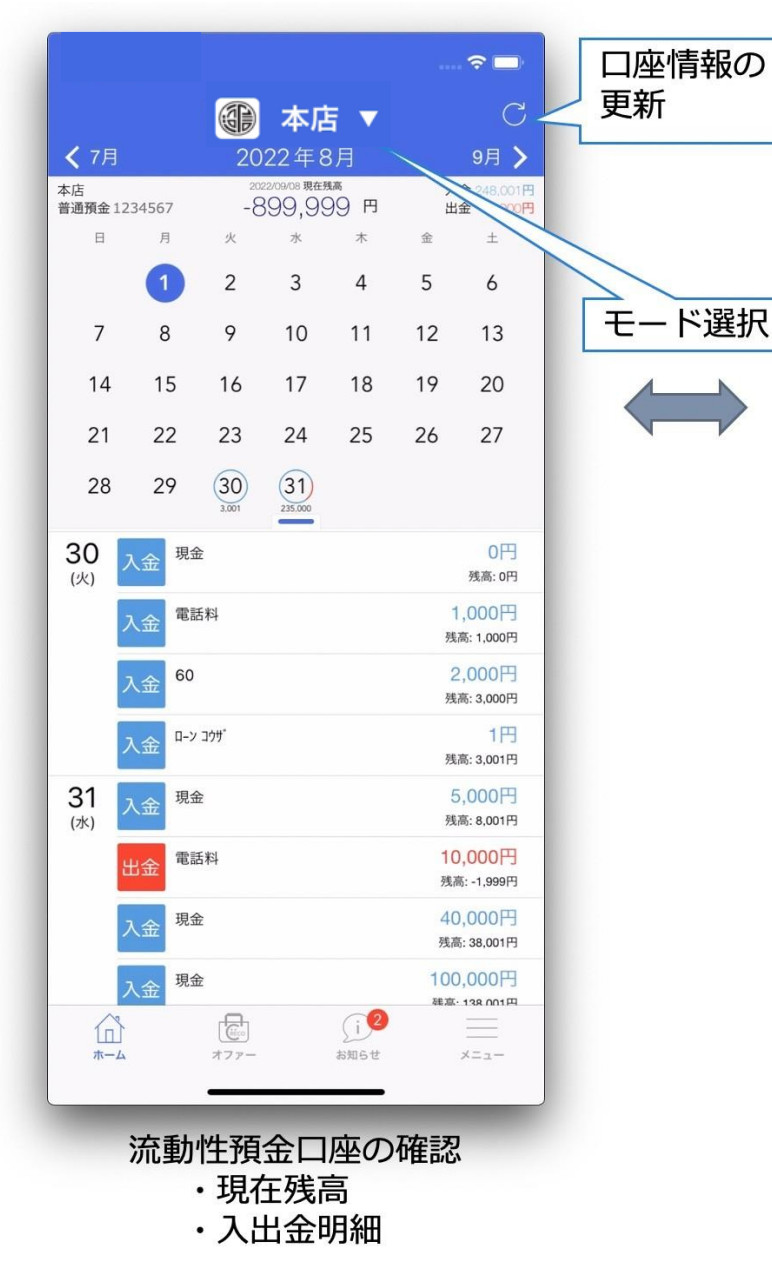

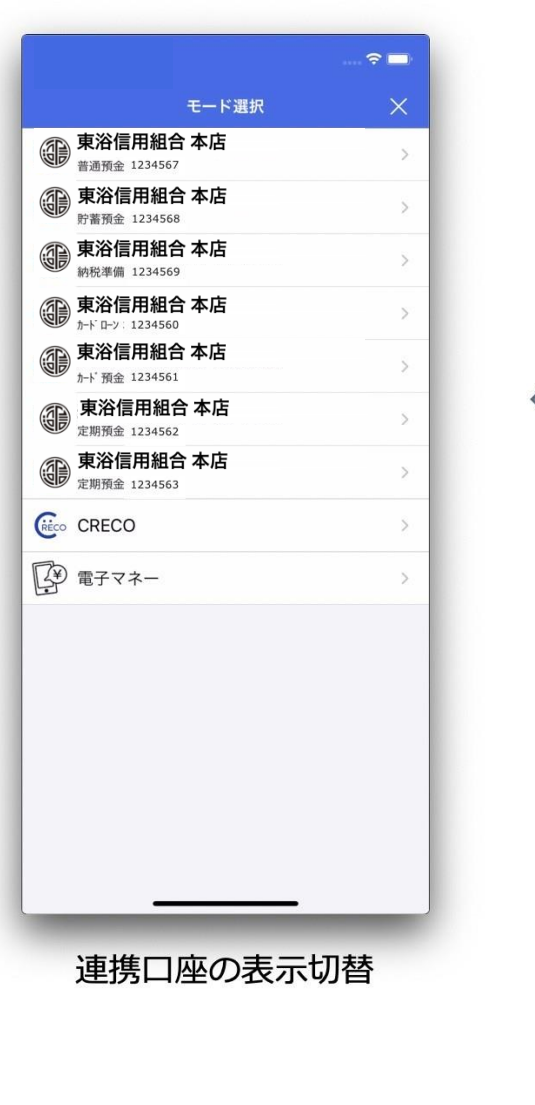

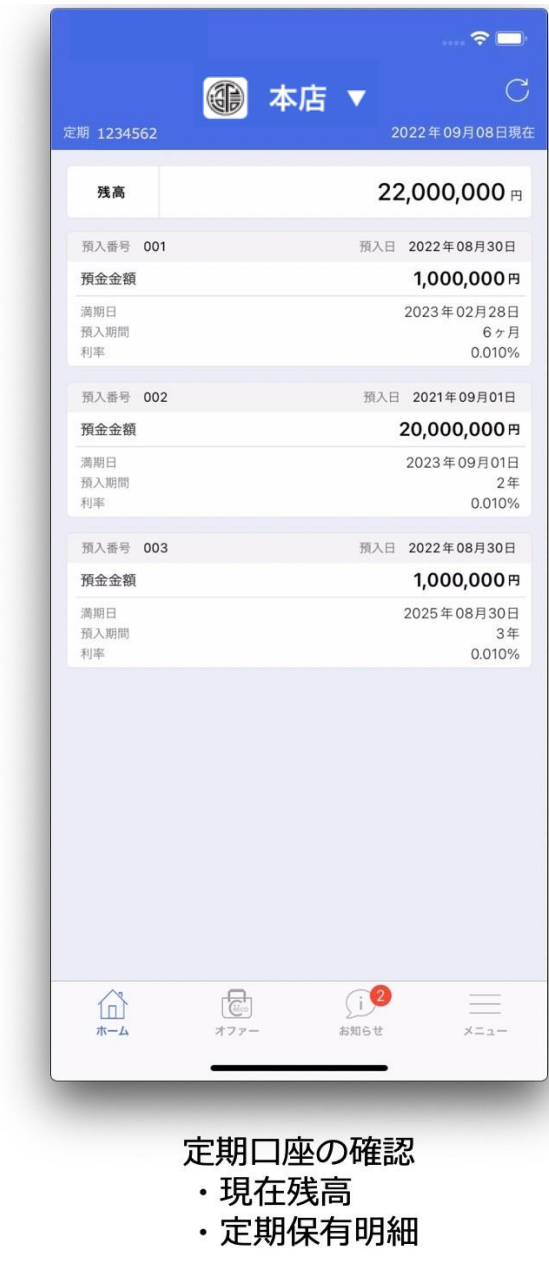

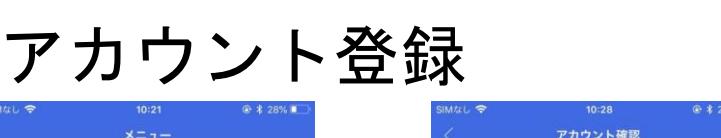

アカウント

 $rac{1}{\sqrt{2}}$ 

 $\overline{\overline{\mathbf{H}}}$ 

請求書

 $\mathbb{B}$ 

電子マネー

Ó 着せ替え

改善要望・バグ報告 応援メッセージを送る シェアする 利用規約 プライバシーポリシー

FAQ

機種変更  $\widehat{\underline{\textbf{m}}}$ 

 $\frac{b \cdot h < b}{\prod_{i=1}^{n} h_i}$ 

預金口座

\$ 電子マネー

 $^{\circledR}$ 

アカウント

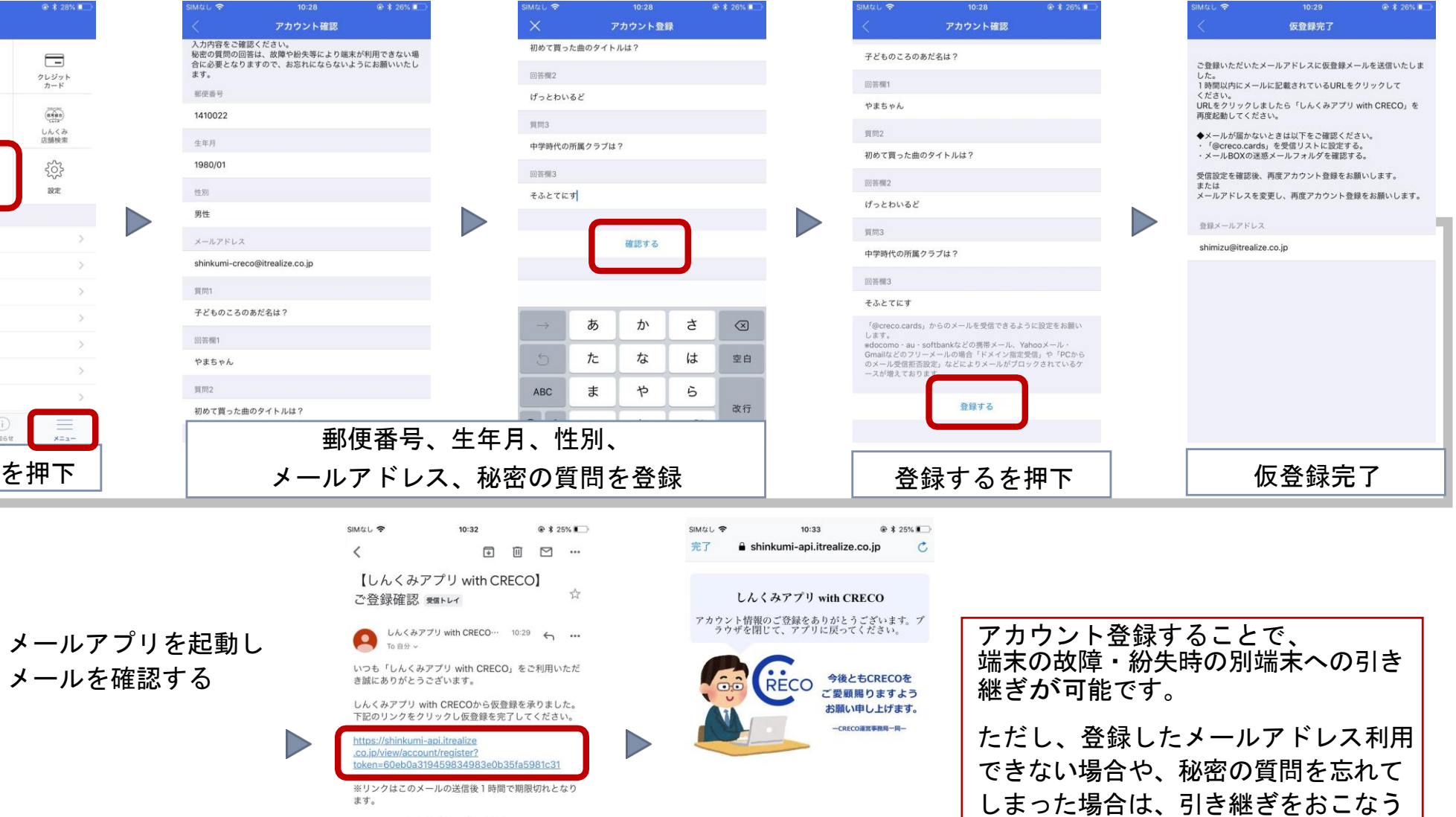

※このメールにお心当たりが無い場合、<br>他のユーザーが誤ってお客様のメールアドレスを入力し たことが考えられます。 ・<br>メール内のリンクをクリックしない限り、<br>ご利用のアカウントのセキュリティは保持されますので ご安心下さい。

メール内リンクを押下 | アカウント登録完了

ことはできません。ご了承ください。

## ┃口座連携追加(他信用組合)<u>例. 〇〇信用組合と連携</u>

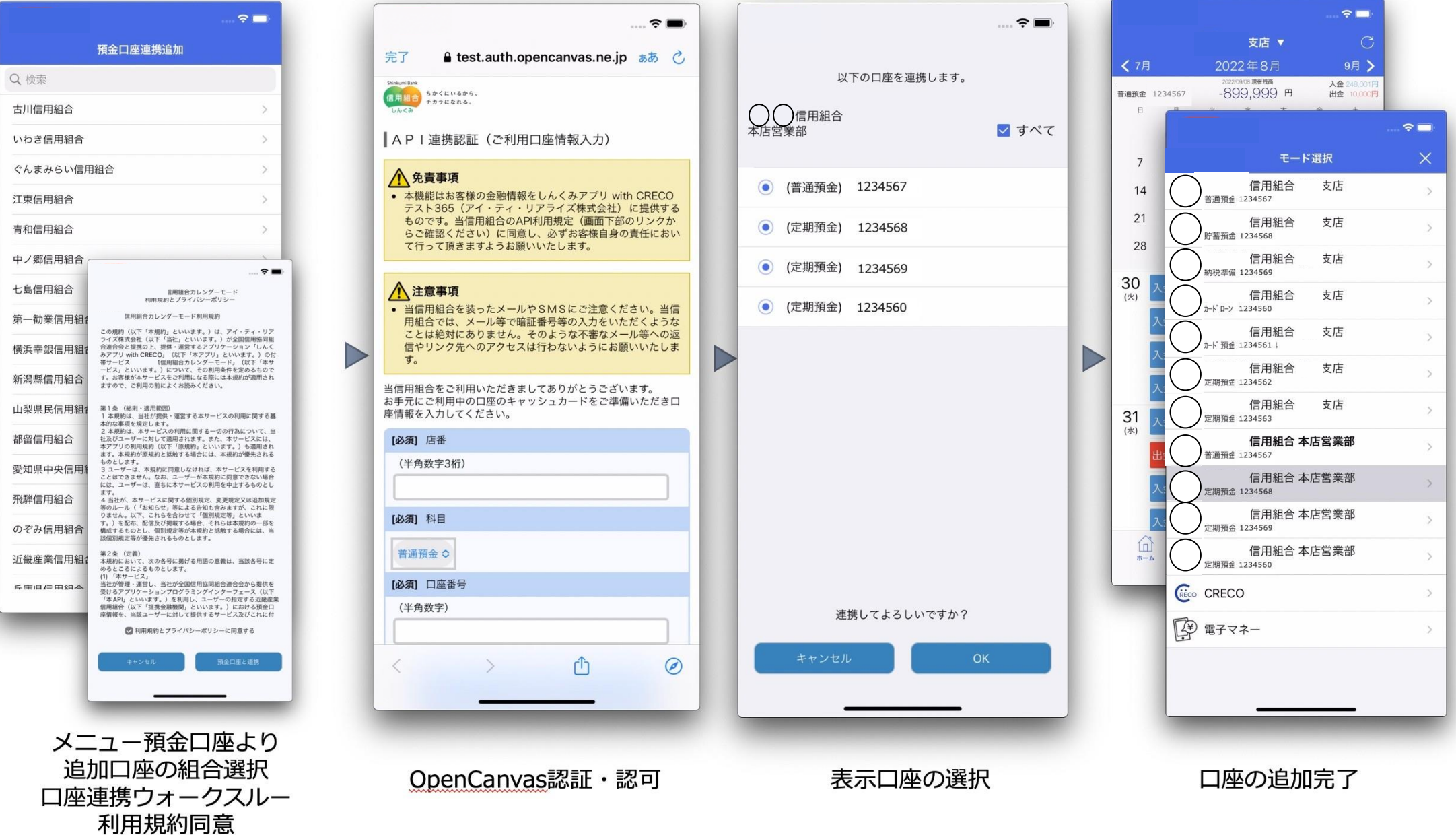

カードの追加

 1.カードカレンダーモードに 切り替える。 2.カレンダー上部にある

アイコンを押す。

クレジットカードの

3. カード追加マーク「+」を押す。 6. カレンダー表示

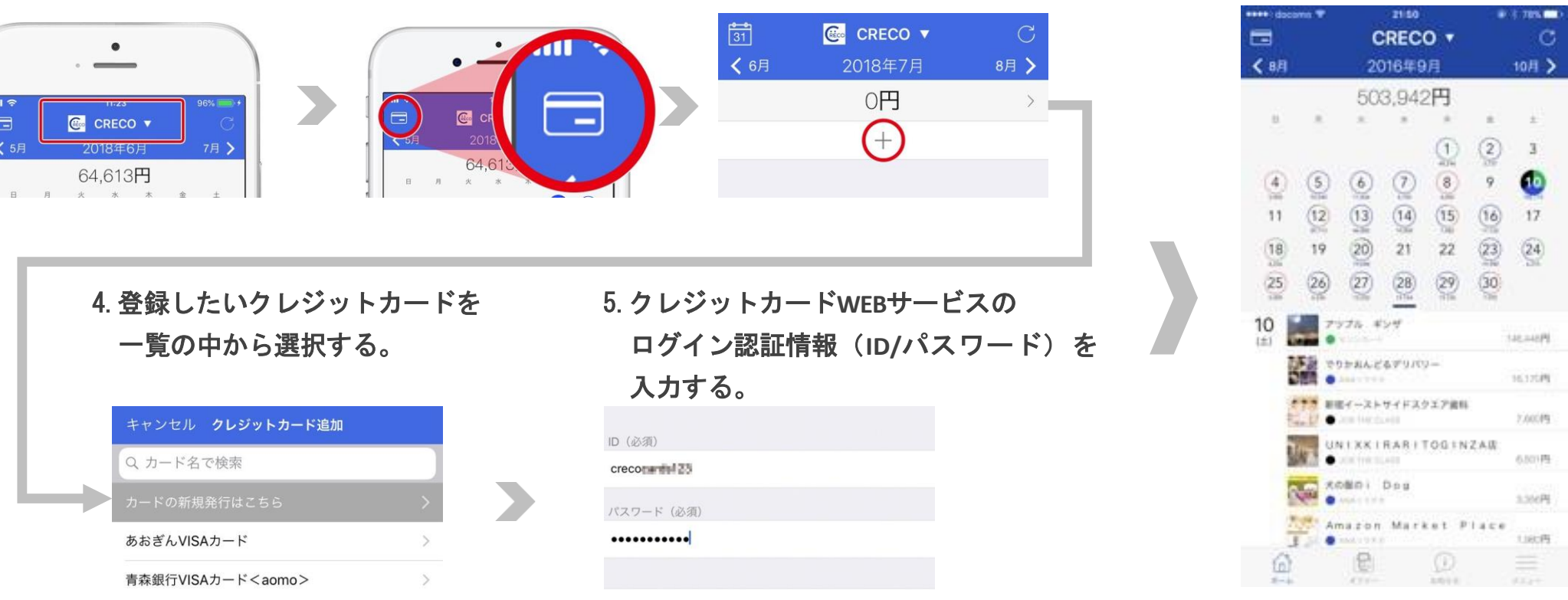

※クレジットカードの一元管理「CRECO」機能をご利用いただくためには、

クレジットカードWEBサービスのお申し込みが必要です。

例:イオン暮らしのマネーサイト、MyJCB、楽天e-naviなどのログインID・パスワードをご用意ください。

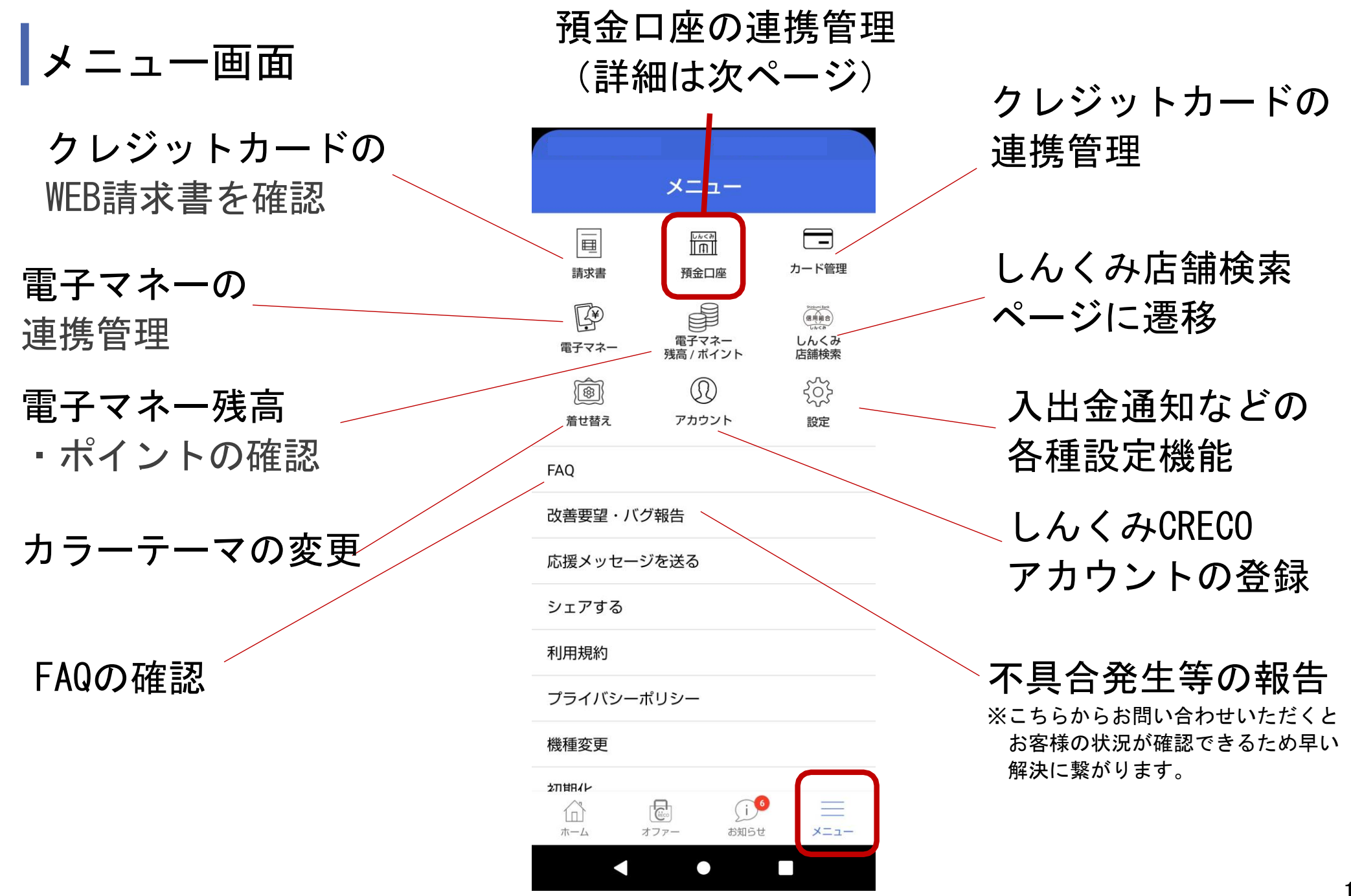

10

### 預金口座連携管理画面

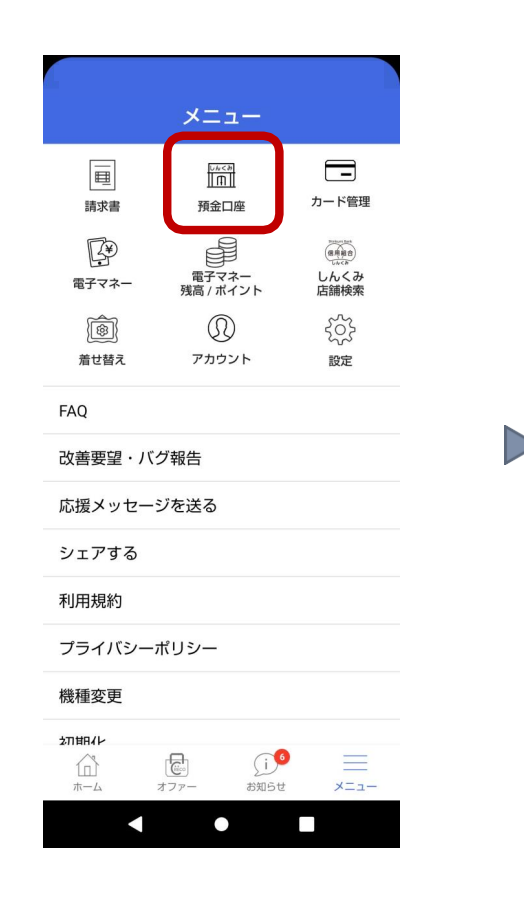

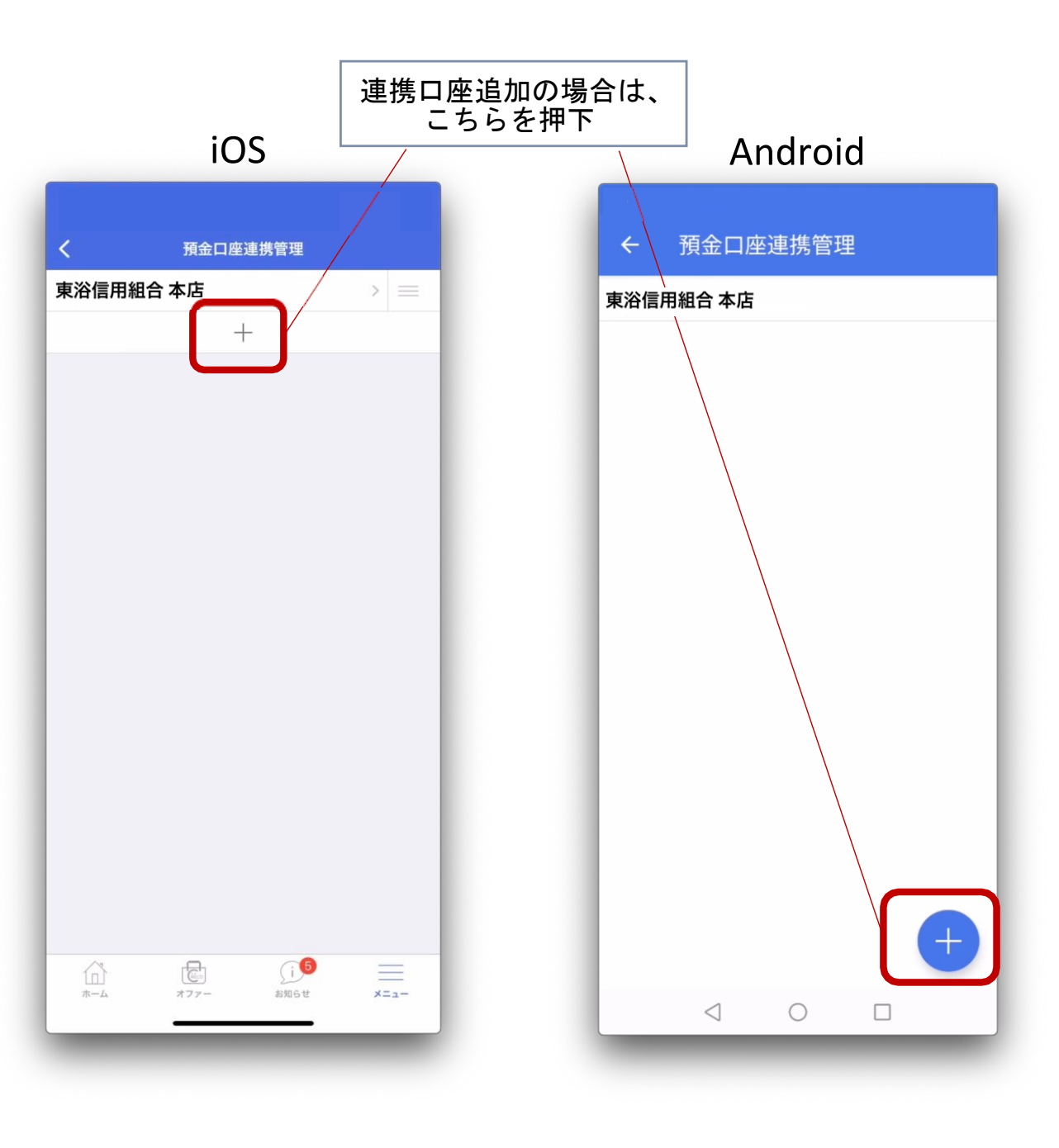

11